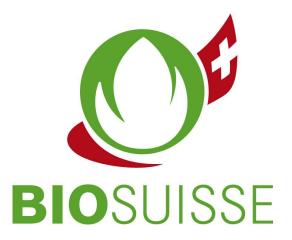

# Anleitung Bio Suisse Supply Chain Monitor (SCM) Importeur

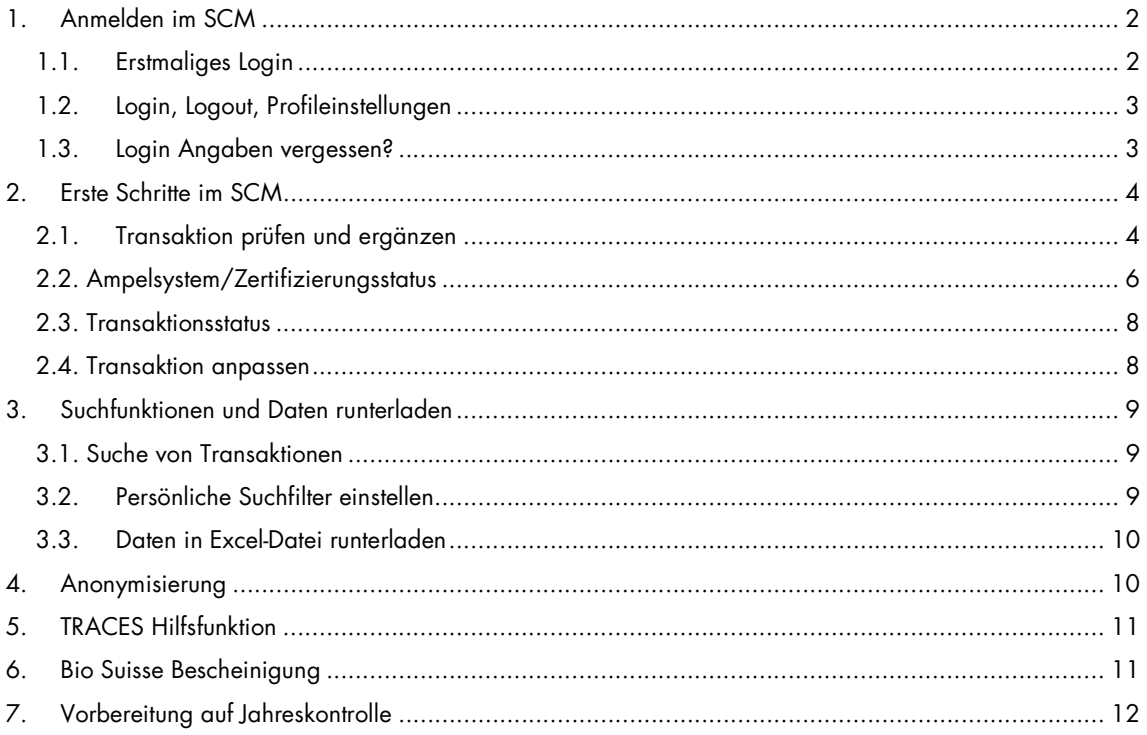

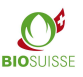

# 1. Anmelden im SCM

## 1.1. Erstmaliges Login

Sie haben noch keinen Zugang? Registrieren Sie sich hier: international.biosuisse.ch/de. Der Zugang wird Ihnen in 1 bis 3 Arbeitstagen per E-Mail mit Betreff «Login Bio Suisse Supply Chain Monitor - SCM» zugeschickt.

Mehr informationen zum SCM finden Sie hier: international.biosuisse.ch/de.

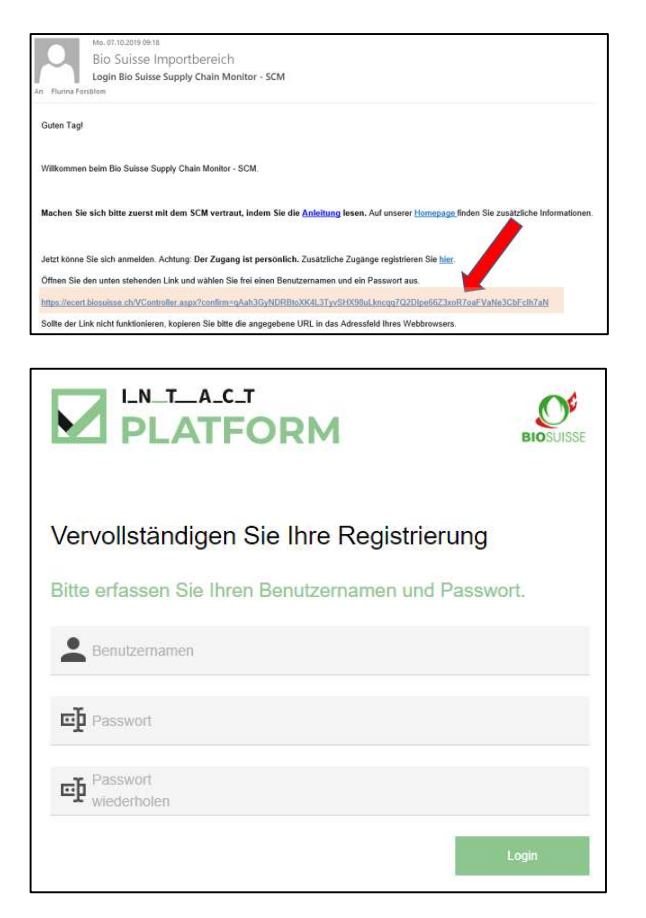

- E-Mail öffnen und Link anklicken.
- Sollte der Link nicht funktionieren oder nicht auf die oben dargestellte Seite führen, kopieren Sie bitte den gesamten Link in die Adressleiste Ihres Browsers.
- Eingabemaske ausfüllen: selbst gewählten Benutzernamen, selbst gewähltes Passwort eingeben und wiederholen.
- «Login» anklicken.

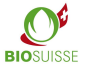

### 1.2. Login, Logout, Profileinstellungen

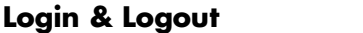

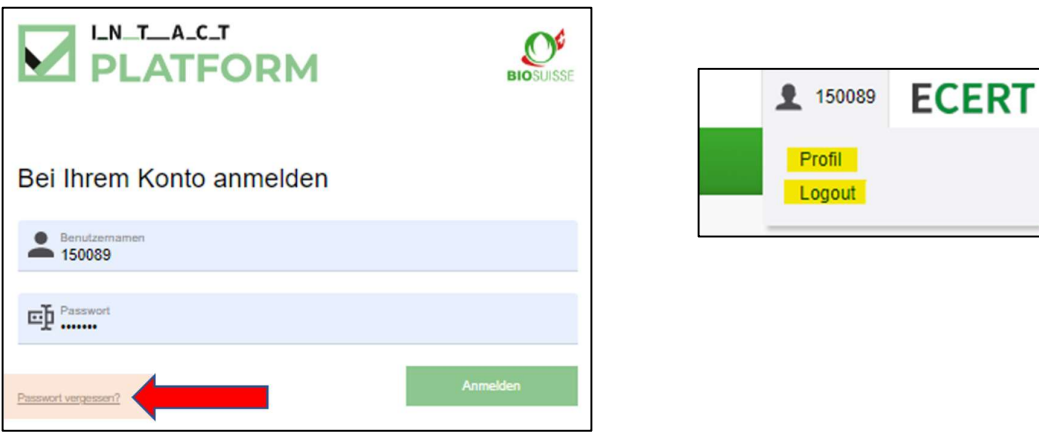

Um sich **anzumelden** scm.biosuisse.ch im Browser eingeben, Benutzernamen und Passwort eingeben und «Login» anklicken.

Um sich abzumelden oben rechts den Benutzer wählen und im Menu «Logout» wählen.

#### Profileinstellungen

Um ein neues Passwort einzupflegen oben rechts den Benutzer anklicken, im Dropdown-Menu «Profil» wählen. Anschliessend unter «Passwort ändern» ein neues Passwort einpflegen und speichern.

Die Sprache des Profils passen Sie an in dem Sie oben rechts den Benutzer anklicken, im Dropdown-Menu «Profil» wählen. Unter «Spracheinstellungen» die Zeile «Sprache» ändern.

### 1.3. Login Angaben vergessen?

Falls Sie Ihren Benutzernamen oder Ihr Passwort vergessen haben klicken Sie «Passwort vergessen?» unten links im Login-Fenster.

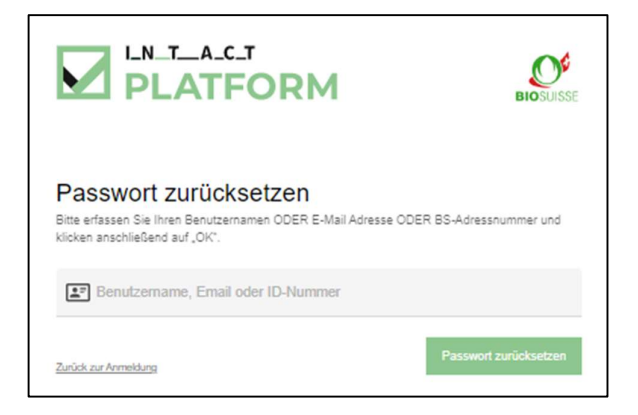

Im angezeigten Fenster nur EINE der drei folgenden Angaben eingeben und anschliessend «OK» anklicken:

Benutzernamen oder E-Mail oder BS-Adressnummer (= Betriebsnummer, z.B. auf Ihrem BIOSUISSE ORGANIC Zertifikat ersichtlich)

Sie erhalten eine E-Mail. Bitte melden Sie sich analog zu «1.1. Erstmaliges Login» an.

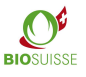

## 2. Erste Schritte im SCM

#### Workflow im Bio Suisse Supply Chain Monitor (SCM)

Im SCM muss der finanzielle Warenfluss vom Erzeuger der Rohware bis zum Schweizer Importeur abgebildet werden. Die Anmeldung des Imports im SCM erfolgt sobald die Ware in der Schweiz durch den Importeur verzollt wird (physischer Import).

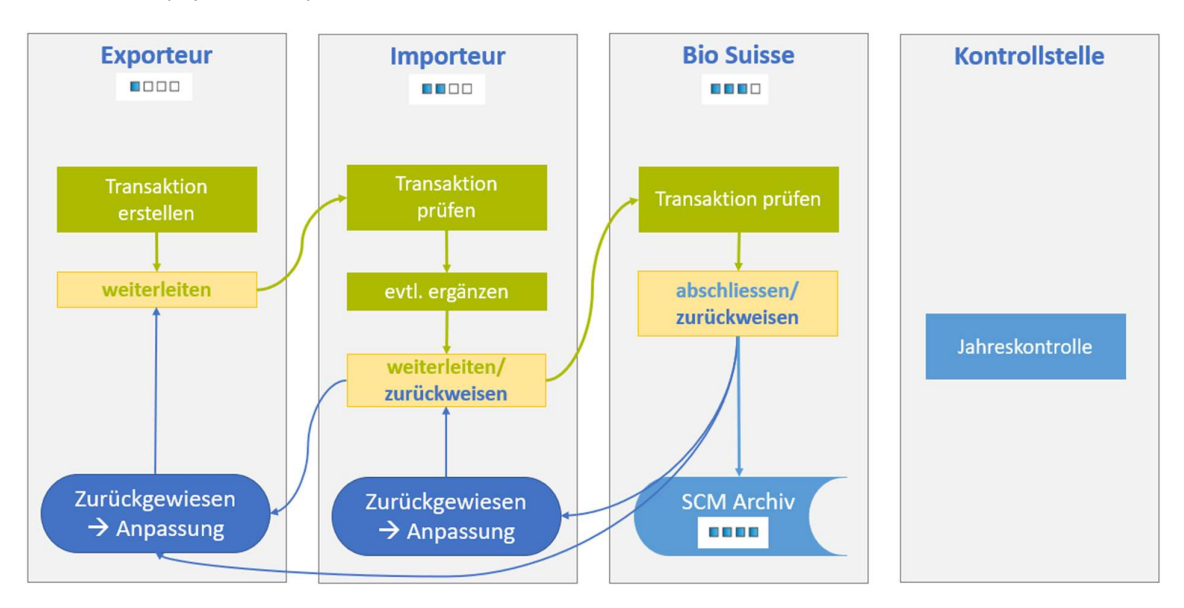

## 2.1. Transaktion prüfen und ergänzen

Hilfestellung: nutzen Sie die «Fragezeichen» Texte in der Transaktion. Wenn Sie mit der Maus darüberfahren erscheint eine Erklärung in einem Pop-

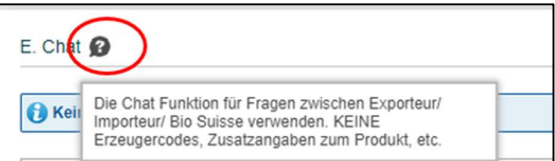

Nachdem die Transaktion erstellt ist, leitet Ihnen der Exporteur diese zur Prüfung weiter. Sie erhalten eine E-Mail mit den Angaben zur Transaktion und evtl. Rückfragen. Bitte beachten Sie, dass die Transaktion innerhalb von 6 Wochen nach dem Import in die Schweiz bei Bio Suisse zur Bestätigung eingereicht werden muss.

- Entsprechende Transaktion im SCM suchen und öffnen.
- Prüfen, ob die eingegebenen Daten mit der Bestellung bzw. den Lieferpapieren übereinstimmen.
- Prüfen, ob die Angaben der Lieferanten unter «B. Supply Chain» plausibel sind (es müssen alle Parteien des finanziellen Warenflusses aufgeführt werden). Unter «Zertifikate» können Sie die Zertifikate jedes Lieferanten in Echtzeit aufrufen.
- Prüfen des Zertifizierungsstatus der Transaktion (siehe «Ampelsystem/Zertifizierungsstatus»).

up-Fenster.

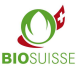

#### «C. Zusatzangaben»

- Je nach Produkt/Ursprungsland erscheint der Abschnitt «C. Zusatzangaben».
- Hier werden spezifisch zu Produkt, Ursprungsland oder Betrieb Prüffragen gestellt. Alle Fragen müssen beantwortet und evtl. Angaben im Feld «Antwort» erfasst werden.
- Falls ausdrücklich gefragt entsprechende Datei im Abschnitt «D. Dokumente» hochladen.

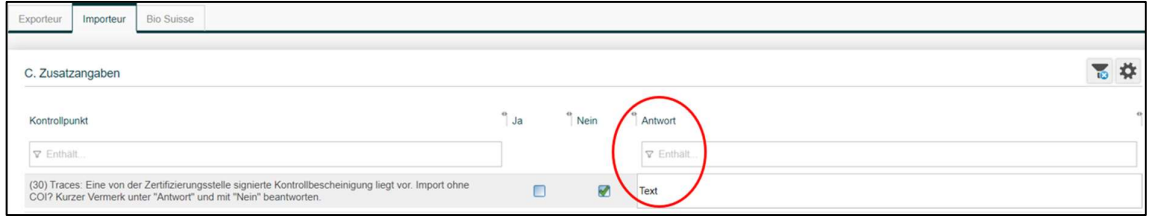

#### «D. Dokumente»

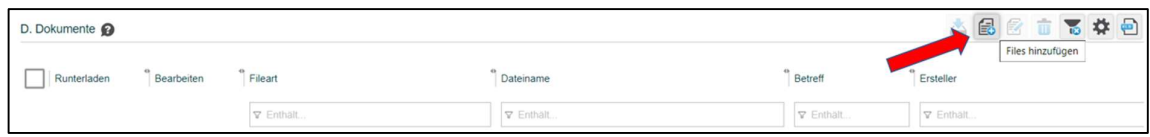

- «Files hinzufügen» wählen.
- Bei Fileart ist automatisch «Nicht durch Bio Suisse zu prüfen» eingestellt. Für Unterlagen welche ausdrücklich im Abschnitt «C. Zusatzangaben» gefordert sind, bitte «Durch Bio Suisse zu prüfen» wählen.

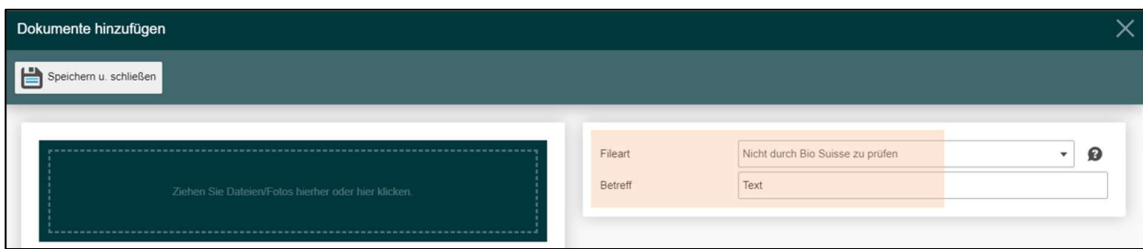

- Bei Bedarf einen «Betreff» eingeben.
- Auf das grüne Feld klicken oder Datei hineinziehen.
- «Speichern u. schliessen».

#### «E. Chat»

Die Chat Funktion ist für Fragen zwischen Exporteur, Importeur und Bio Suisse vorgesehen. KEINE Produzentencodes, Zusatzangaben zum Produkt, etc.

Alle Textnachrichten sind für alle Parteien ersichtlich. Frage im Textfeld erfassen und «Senden». Sie können den Text anschliessend «Bearbeiten» oder «Löschen».

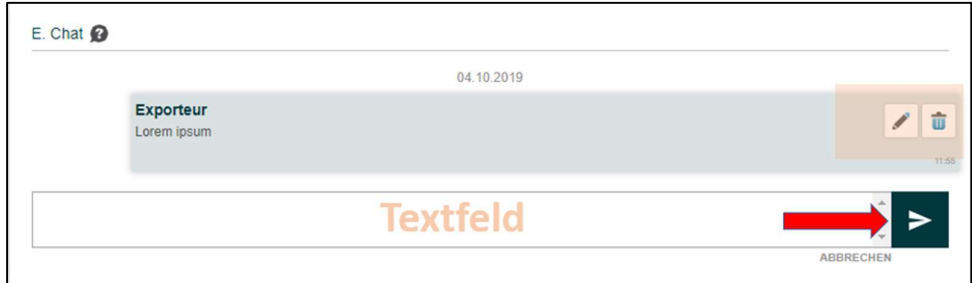

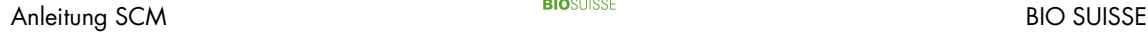

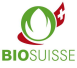

#### «Knospe-Bestätigung bei Bio Suisse beantragen»

Knospe-Bestätigung bei 昆 **Bio Suisse beantragen** 

Sind alle oben genannten Schritte durchgeführt, können Sie «Knospe-Bestätigung bei Bio Suisse beantragen» anklicken und mit «OK» bestätigen.

Sie sollten auf Ihr Startfenster gelangen. Falls nicht, prüfen Sie bitte im Transaktionsfenster ob im Abschnitt «C. Zusatzangaben» alle Fragen beantwortet sind.

#### Transaktion «Verwerfen (keine Knospe-Vermarktung)»

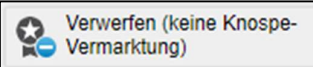

Falls Sie Waren importiert haben und diese dann doch nicht mit der Knospe verkaufen möchten, haben Sie die Möglichkeit die Transaktion zu verwerfen. Die Daten bleiben ohne Knospe-Bestätigung im System gespeichert.

#### Fehlerhafte Transaktion löschen lassen

Falls Sie eine Transaktion nicht freigeben möchten, da diese fehlerhaft ist, schreiben Sie uns eine E-Mail an international@bio-suisse.ch und lassen Sie diese löschen. Falls dies öfters vorkommt, können Sie uns monatlich eine E-Mail mit den verschiedenen Transaktion-ID's zustellen.

### 2.2. Ampelsystem/Zertifizierungsstatus

Der SCM prüft elektronisch anhand der Zertifizierungsdaten den Zertifizierungsstatus des Exporteurs und seiner Lieferanten. Dieser wird mit einer Ampel in der «Übersicht Transaktionen» und jeder Transaktion angezeigt.

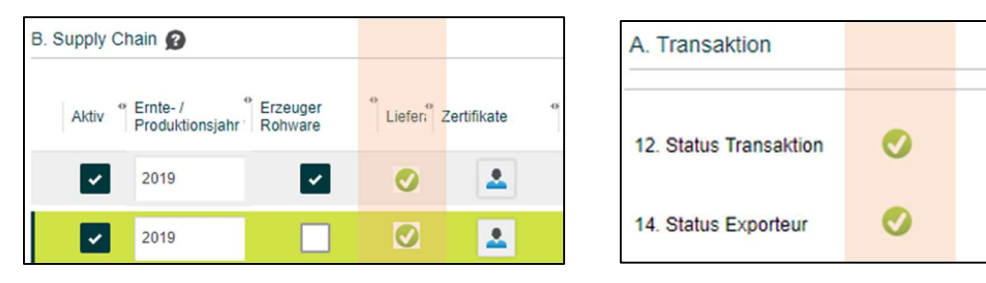

- Unter «B. Supply Chain» wird pro Betrieb eine Ampel angezeigt.
- Im Abschnitt «A. Transaktion» ist der Status des Exporteurs und der gesamten Transaktion zu sehen «12. Status Transaktion». Diese Ampel zeigt die Zusammenfassung aller anderen Ampeln an. Ist diese Ampel gelb oder rot heisst dies, dass mindestens eine Ampel in der Transaktion gelb oder rot ist. Dieselbe Ampel ist in der «Übersicht Transaktionen» ersichtlich.

**Anleitung SCM** BIO SUISSE BIO SUISSE

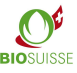

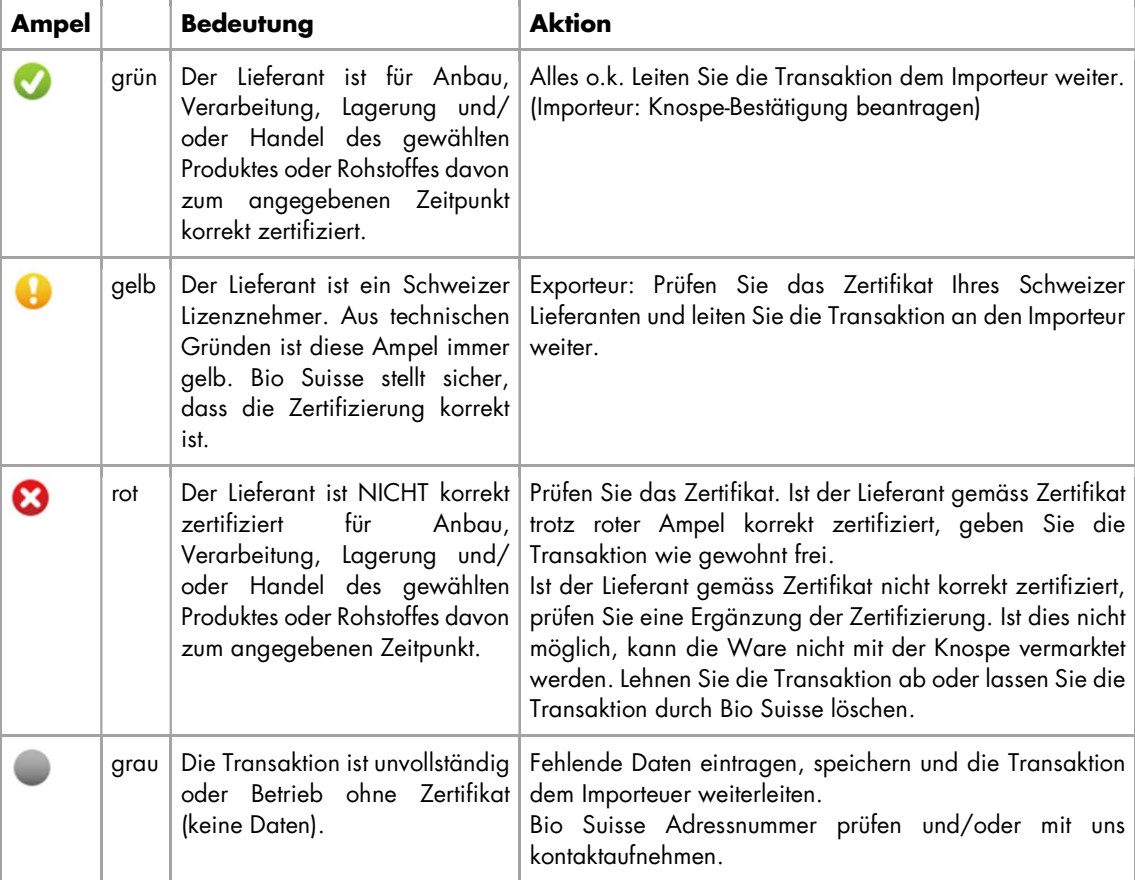

Die nachfolgende Tabelle zeigt die Farben der Ampeln und deren Bedeutung auf.

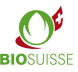

### 2.3. Transaktionsstatus

Der aktuelle Status jeder Transaktion ist in der «Übersicht Transaktionen» unter «Fortschritt Transaktion» und in der Transaktion unter «16. Fortschritt Transaktion» ersichtlich. Der Status zeigt an, in welchem Prozessschritt sich die Transaktion befindet und wer für den nächsten Schritt zuständig ist. In der nachstehenden Tabelle sehen Sie: die unterschiedlichen Stati, deren Symbol, die nächste Aufgabe und Verantwortlichkeit.

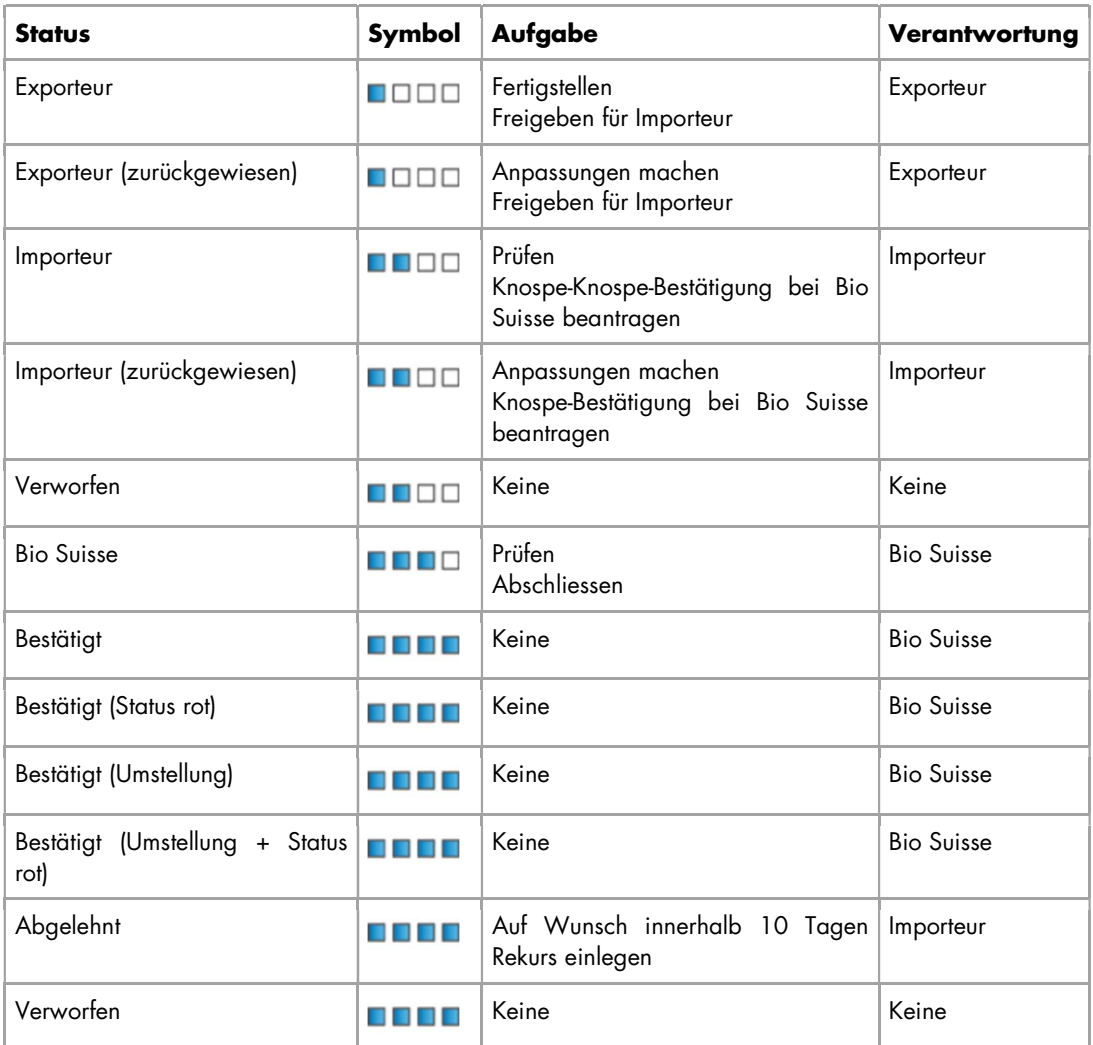

### 2.4. Transaktion anpassen

Falls Ihr Kunde/ Lieferant oder Bio Suisse Fragen zu einer Transaktion haben, kann eine Transaktion an Sie zurückgewiesen werden. Sie erhalten eine E-Mail mit dem neuen Status der Transaktion sowie den Aufforderungen aus dem Abschnitt «E. Chat» der Transaktion.

- Entsprechende Transaktion im SCM suchen und öffnen.
- Aufforderung im Abschnitt «E. Chat» prüfen.
- Transaktion gemäss Rückfrage anpassen/ergänzen.
- «Knospe-Bestätigung bei Bio Suisse beantragen».

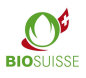

# 3. Suchfunktionen und Daten runterladen

### 3.1. Suche von Transaktionen

In der «Übersicht Transaktionen» stehen Ihnen verschiedene Möglichkeiten zu Verfügung um zu suchen/filtern. In jeder Spalte kann nach entsprechenden Nummern/Begriffen gefiltert werden:

- In der gewünschten Spalte in der Zeile unter dem Titel gesuchten Wert oder ein Teil davon eingeben (Beispiel Importeur).
- Alle Transaktionen, die mit dem eingegebenen Wert übereinstimmen, werden angezeigt.

Zusätzlich können Sie mit «Lupe» eine «Schnellsuche» machen.

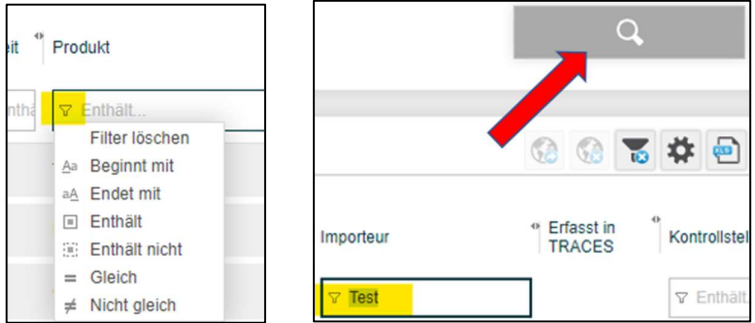

«Schnellsuche» (Lupe) anklicken und entsprechenden Suchparameter eingeben:

- Lieferdatum: Für ein benutzerdefiniertes Lieferdatum unter «Lieferdatum» «Benutzerdefiniert» auswählen und «Datum von»/«Datum bis» definieren.
- Lieferant: unter «Lieferant» können Sie nach all Ihren Lieferanten (Erzeuger Rohware, Verarbeiter, Zwischenhändler) suchen.
- Bestätigen mit «Suche».

Suchfilter deaktivieren: «Schnellsuche» (Lupe) öffnen und auf «Filter zurücksetzen» und «Suche» klicken.

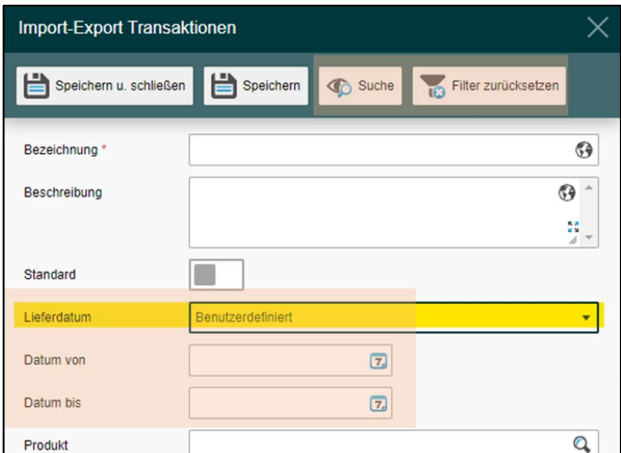

### 3.2. Persönliche Suchfilter einstellen

Die personalisierte Filterfunktion erlaubt einen schnellen Zugriff auf eine Selektion an Transaktionen. Mehrere personalisierte Filter möglich. Diese finden Sie dann im Abschnitt «Filter» bei den Standard Filtern von Bio Suisse. Sie stehen Ihnen jedes Mal zur Verfügung, wenn Sie sich im SCM einloggen.

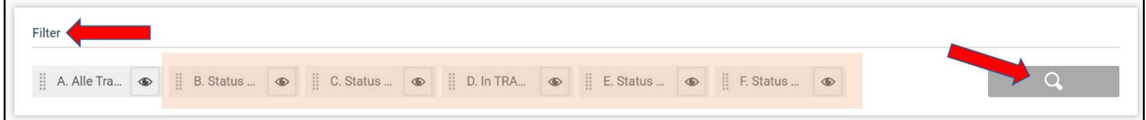

Eigene Filter erstellen:

- «Lupe» anklicken.
- Filter benennen «Bezeichnung» und die entsprechende Filtereigenschaften definieren (ein oder mehrere Optionen wählbar).
- «Speichern u. schliessen».

**Anleitung SCM** BIO SUISSE BIOSUISSE BIOSUISSE

Filter ändern:

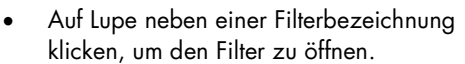

 Entsprechende Einstellungen ändern, «Speichern u. schliessen».

Filter als Standard definieren:

- Auf Lupe neben einer Filterbezeichnung klicken, um den Filter zu öffnen.
- «Standard» aktivieren und «Speichern u. schliessen» wählen.

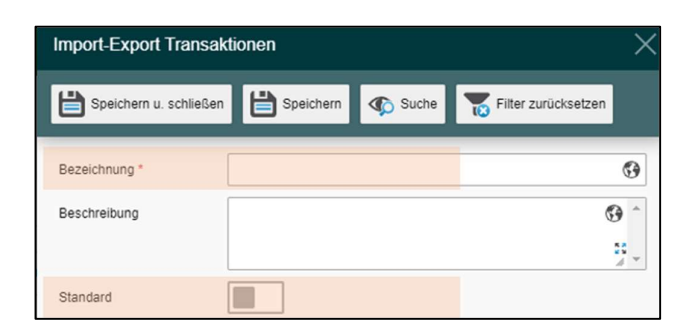

## 3.3. Daten in Excel-Datei runterladen

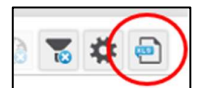

Die Daten aus dem SCM können teils in eine Excel-Datei exportiert werden, dafür auf «Excel Export» klicken. In der Excel-Datei können die Daten bearbeitet werden.

# 4. Anonymisierung

Bitte beachten Sie, dass nur die Informationen im Abschnitt «B. Supply Chain» anonymisiert werden, die Abschnitte «A. Transaktion», «C. Zusatzangaben», «D. Dokumente» und «E. Chat» sind für alle Parteien ersichtlich.

In jedem Fall muss die gesamte Lieferkette im SCM deklarieren werden. Bio Suisse gibt dem Exporteur die Möglichkeit seine Lieferkette zu anonymisieren. Der Kunde kann dann die Lieferanten im SCM nicht einsehen.

Die Kosten für die Anonymisierung betragen erstmalig 250.- Fr. und anschliessend fällt eine jährliche Gebühr von 100.- Fr an.

Bitte beachten Sie, dass die ICB die Zertifikate aller Lieferanten an die Importeure in der Schweiz verschickt. Sollten die Exporteure auch für die Zertifikate eine Anonymisierung wünschen müssen Sie sich direkt an die ICB via info@icbag.ch. Diese Dienstleistung wird durch die ICB verrechnet.

#### Prüfen von Transaktionen mit anonymisierten Lieferketten

- Wenn Sie von einem Exporteur beliefert werden, der seine Lieferkette anonymisieren lässt, sehen Sie in Ihrer Transaktion unter «B. Supply Chain» lediglich Sternchen und die Ampel, die den Zertifizierungsstatus des jeweiligen Betriebs anzeigt.
- Wenn Ihr Exporteur von einem Betrieb beliefert wird, der seine Lieferkette anonymisieren lässt, sind unter «Notiz» die jeweiligen Codes aufgeführt.
- In beiden Fällen Transaktion bitte für Bio Suisse freigeben. Bio Suisse kennt die Namen der Lieferanten und prüft deren Zertifizierungsstatus.

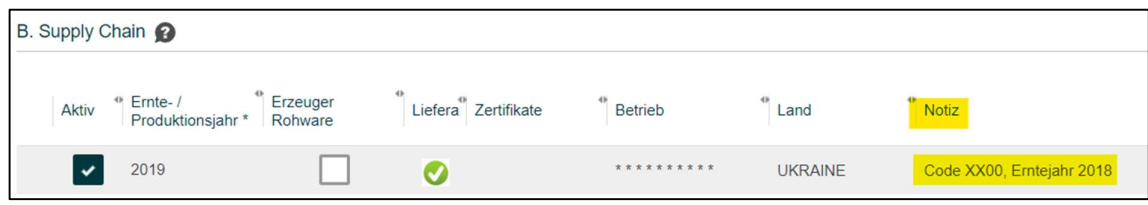

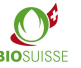

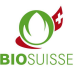

# 5. TRACES Hilfsfunktion

Seit Januar 2018 ersetzt TRACES in der Schweiz die bisherigen Certificates of Inspection (COI). Lieferungen von BIOSUISSE ORGANIC Ware aus nicht EU-Staaten die in die Schweiz importiert werden, müssen im SCM und in TRACES erfasst werden.

Um die Koordination zu vereinfachen, bietet der SCM die Möglichkeit, Transaktionen als «In TRACES erfasst» zu deklarieren. Dies dient entweder als Kommunikationsmittel zwischen Exporteur, Importeur und Kontrollstelle oder als Arbeitsinstrument um zu prüfen, welche Lieferungen noch in TRACES zu erfassen sind.

Diese Funktion ist optional und für Bio Suisse nicht relevant. Der Importeur und der Exporteur sowie dessen Kontrollstelle sollen deren Einsatz untereinander abstimmen.

Es empfiehlt sich, dass Lieferungen, die in TRACES zu deklarieren sind, frühzeitig durch den Exporteur im SCM erfasst werden. Die Kontrollstelle des Exporteurs oder der Importeur können die Transaktion anhand der Daten im SCM in TRACES erfassen. Anschliessend kann diese im SCM als «In TRACES erfasst» markiert werden.

Im Abschnitt «C. Zusatzangaben», muss der Importeur bestätigen, dass beim Antrag der Knospe-Bestätigung bereits eine von der Kontrollstelle signierte Traces Bescheinigung vorliegt (COI).

Nach Transaktionen suchen, die in TRACES erfasst werden müssen:

- Filter «In TRACES zu erfassen» auswählen.
- Es werden alle Transaktionen angezeigt, die aus einem nicht EU-Staat stammen und noch nicht in TRACES erfasst sind.

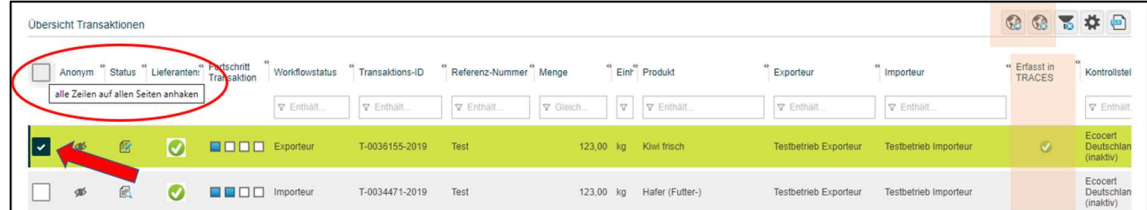

Eine oder mehrere Transaktionen als «In TRACES erfasst» markieren:

- Betroffene Transaktionen mittels Kästchen anwählen. Alternativ alle aktuell angezeigten Transaktionen mittels Checkbox in der Kopfzeile anwählen.
- «Als «Erfasst in TRACES» markieren».
- Die Transaktion(en) sind mit dem Symbol «Als «Erfasst in TRACES» markiert» (grüner Punkt).
- Die Markierung kann durch anwählen von «Als «Nicht in TRACES erfasst» markieren» entfernt werden.

## 6. Bio Suisse Bescheinigung

Unter «Bio Suisse Bescheinigung als PDF» ist die Bescheinigung der entsprechenden Transaktion hinterlegt (verfügbar in vier Sprachen: DE/EN/IT/FR). Die Bescheinigung ist gültig, sobald die Transaktion von Bio Suisse bestätigt wurde. Das Feld Nr. 17 ist dann ausgefüllt. Sie haben

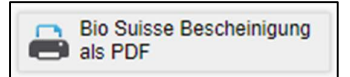

A In Traces zu erfassen

die Möglichkeit die Bescheinigung runterzuladen oder falls nötig auszudrucken.

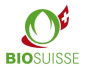

# 7. Vorbereitung auf Jahreskontrolle

Für die Vorbereitung der Jahreskontrolle müssen Sie bezüglich SCM und Warenflüsse keine spezifische Vorbereitung treffen. Stellen Sie sicher, dass alle importierte BIOSUISSE ORGANIC Waren im SCM registriert und durch Bio Suisse bestätigt sind. Sie können während der Kontrolle die Transaktionen direkt im SCM vorweisen. Nehmen Sie mit Ihrer Kontrollstelle Kontakt auf um abzuklären ob das Ausdrucken von Unterlangen erforderlich ist (Papier sparen!).